<span id="page-0-2"></span>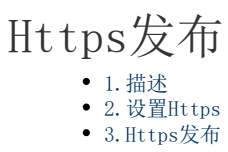

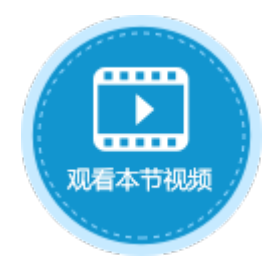

<span id="page-0-0"></span>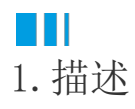

使用HTTPS(Hypertext Transfer Protocol over Secure Socket Layer),可以防止服务器端数据被窃听。HTTPS需要获得一个由专业认证机构分发的服务器证书。

活字格只支持pfx/p12证书。如果您的证书为其他类型,您可以将其转换为pfx/p12证书。

<span id="page-0-1"></span> $\blacksquare$ 2.设置Https

使用Https发布前需要进行Https设置。

操作步骤

0 在管理控制台,选择"设置->Https证书"。

图1 Https管理

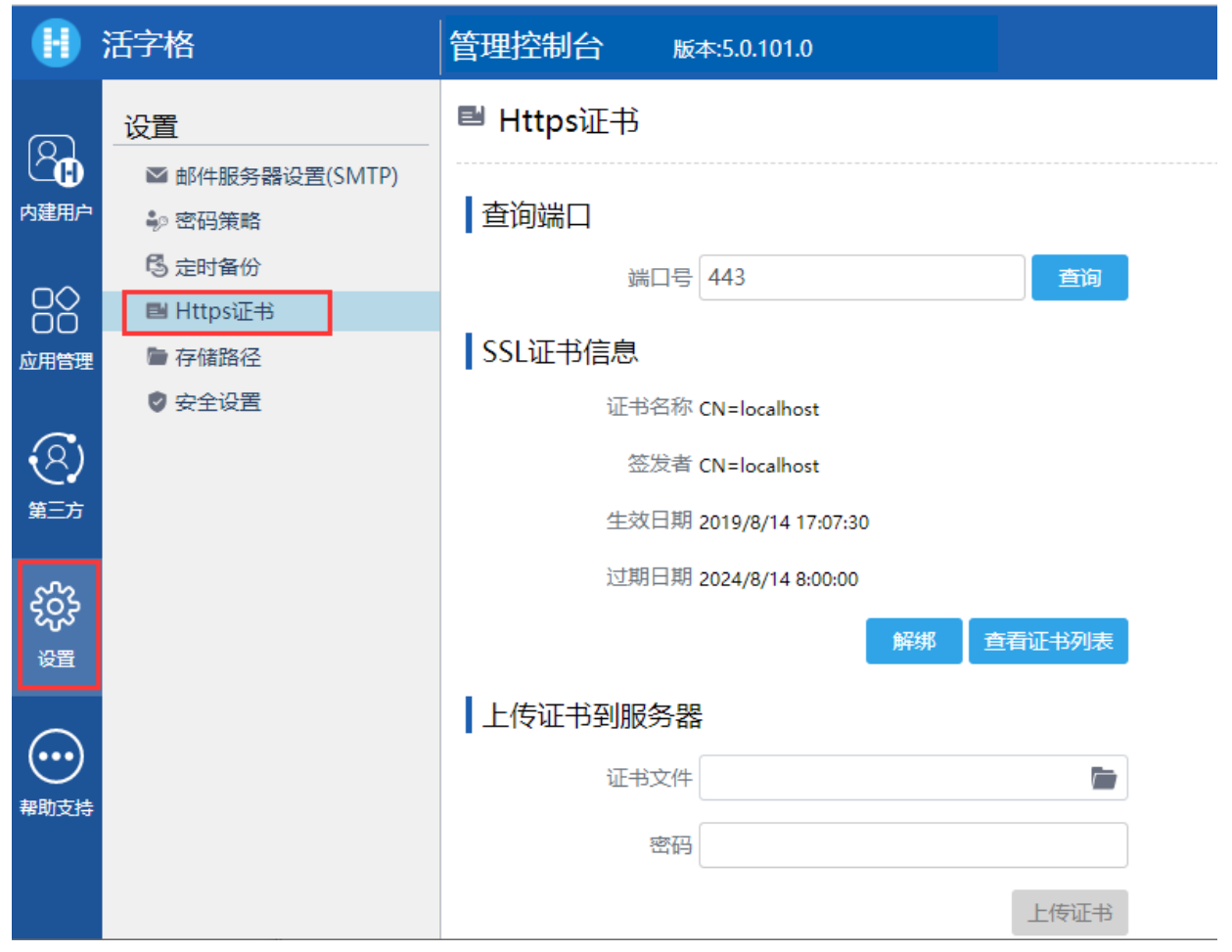

## $\bullet$

在Https证书的查询端口区域,输入端口号,单击"查询",获取该端口所绑定的证书信息。默认端口号为443。

在SSL证书信息区域,单击"解绑"从当前端口删除证书;单击"查看证书列表"打开列表对话框,选择证书后单击"绑定",将证 书绑定到当前端口。

图2 绑定证书

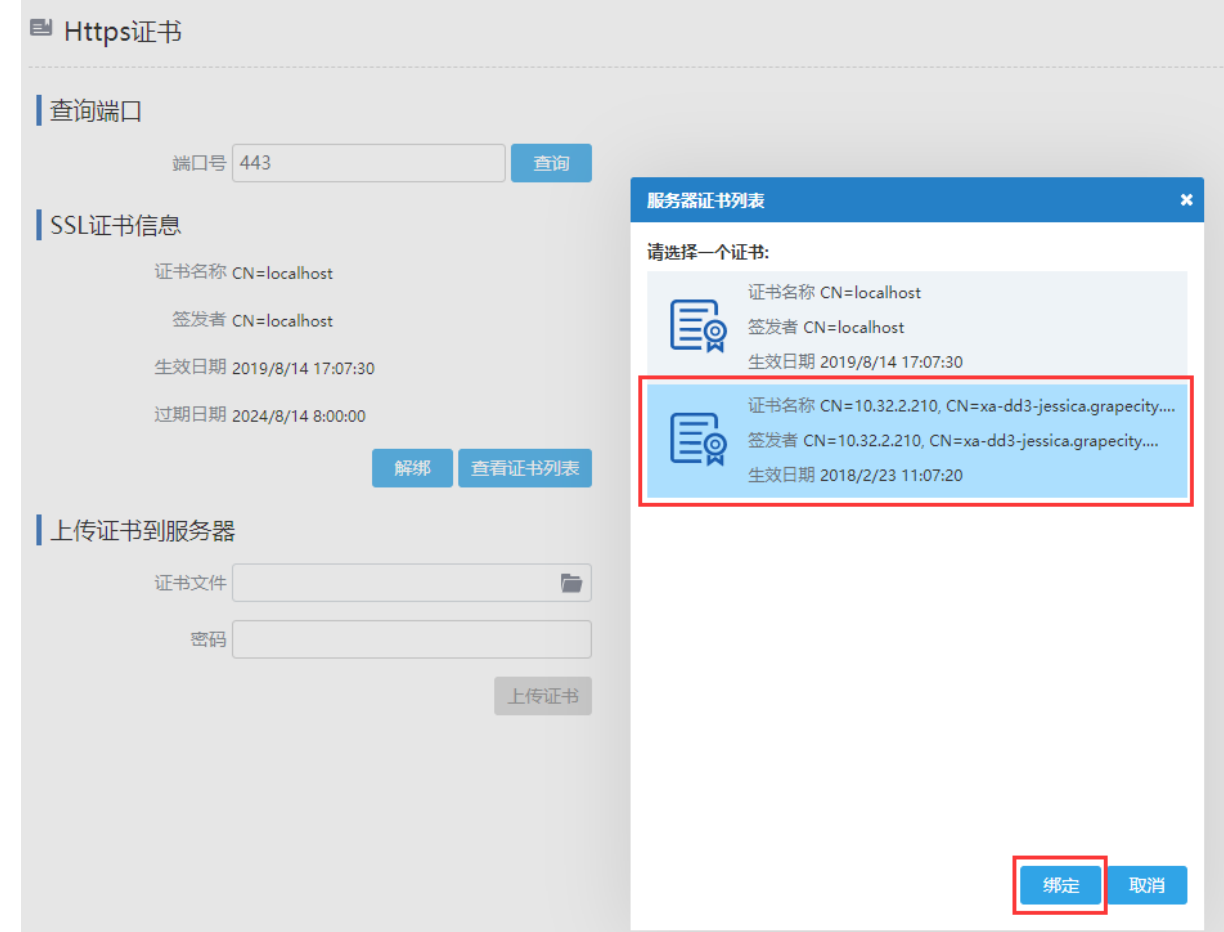

3 上传证书到服务器。

从本地计算机中选择证书文件。如果证书需要密码,请输入密码。单击"上传证书"将证书上传到服务器。

 $\Box$ 说明

> 有时端口的证书已绑定,但无法访问HTTPS网站,并且会返回404。可能原因是端口号已经被其他的程序所占用, 可以换一个端口号, 或查清占用的程序, 将其释放。

## <span id="page-2-0"></span>**TH** 3.Https发布

方法一 在设计器的功能区菜单栏中,选择"发布->服务器",在"发布设置"中,配置完其他项后,勾选"使用Https安全链接"。

图5 Https发布

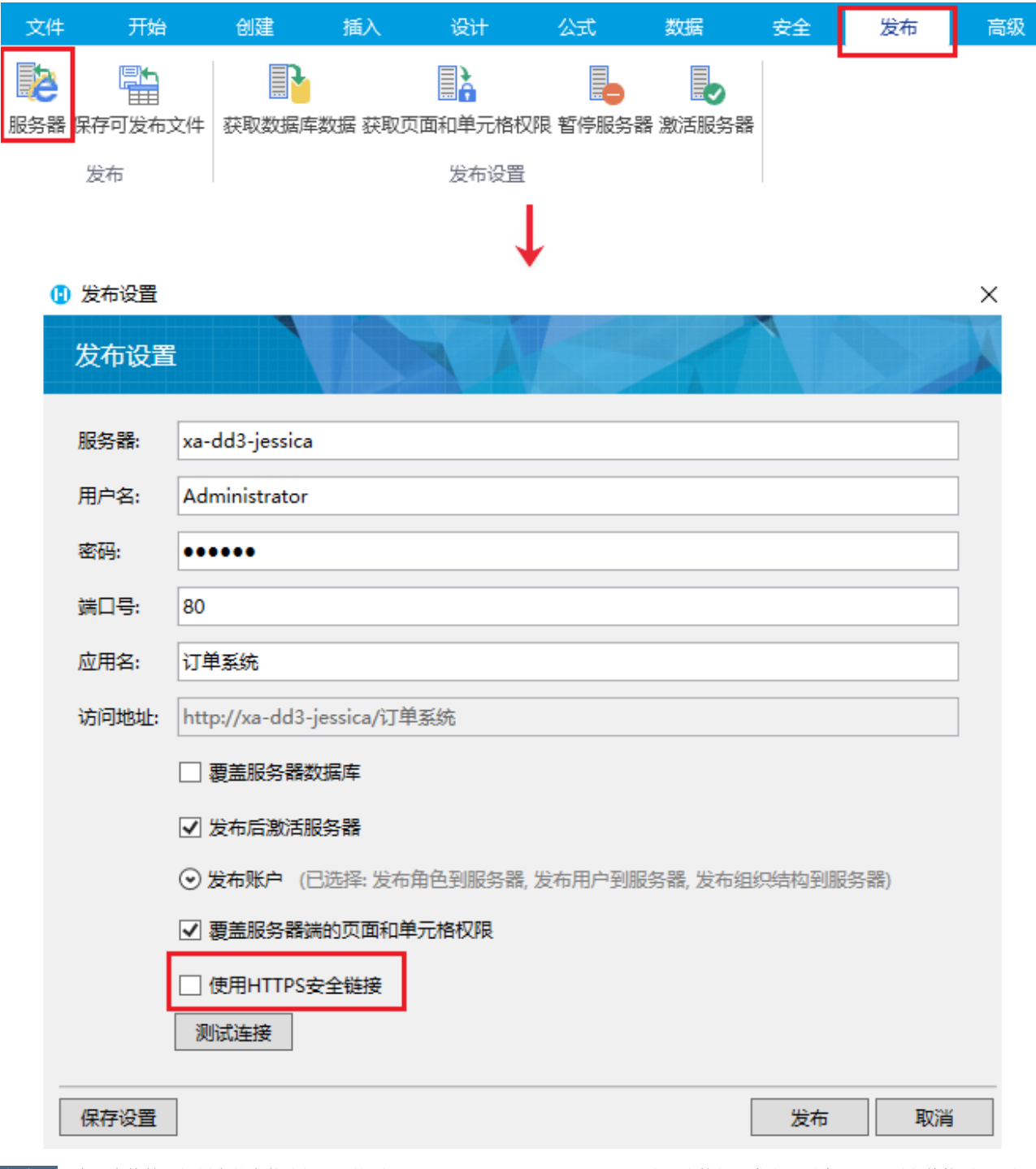

方法二 在活字格管理控制台的安装路径下,找到"OfflinePublishTool.exe",双击可直接打开发布设置窗口,配置完其他项后,勾选 "发布为Https网站"。

图6 离线Https发布

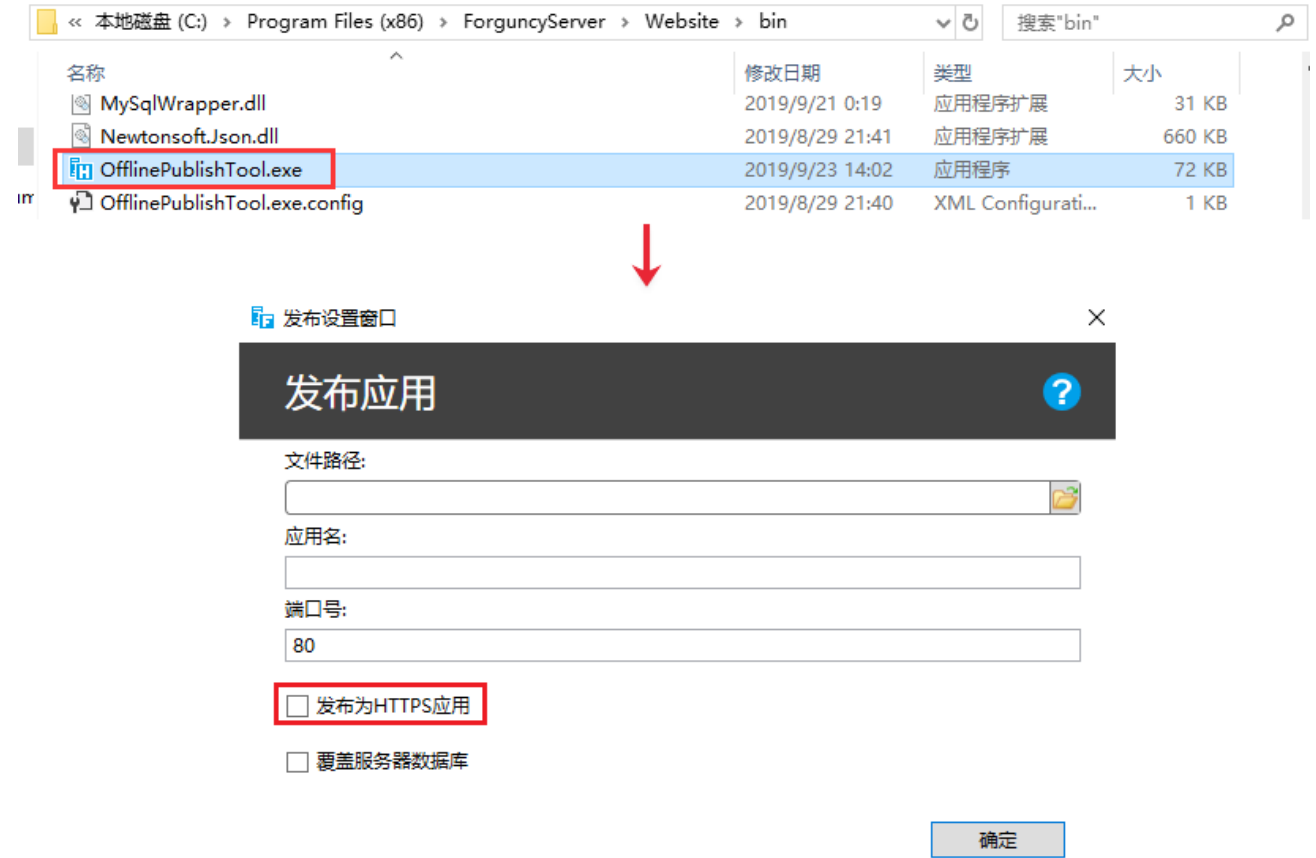

[回到顶部](#page-0-2)